## **STEP 1:** *Pipeline*

Under "Student" tab, click on "Student Records"

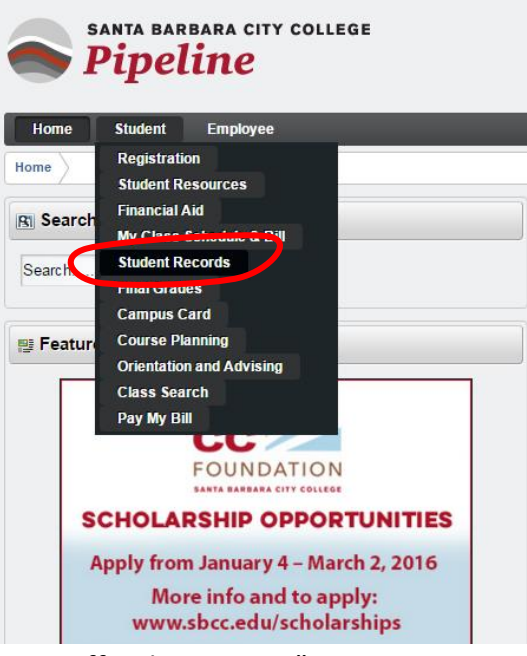

Click on "SBCC Free Unofficial Transcript"

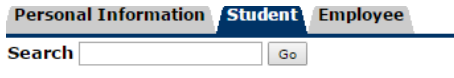

## **Student Records**

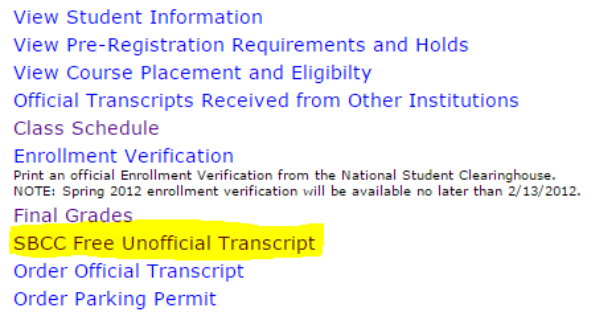

- Select "Credit"
- Click on "Print Unofficial Transcript"

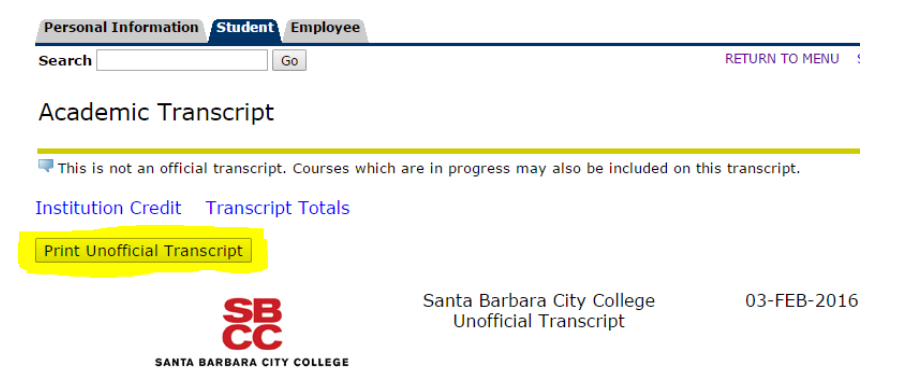

 A window with the "Downloads" section in "My files" will pop up – Change the file name at the bottom to "transcript.pdf" and click "Save"

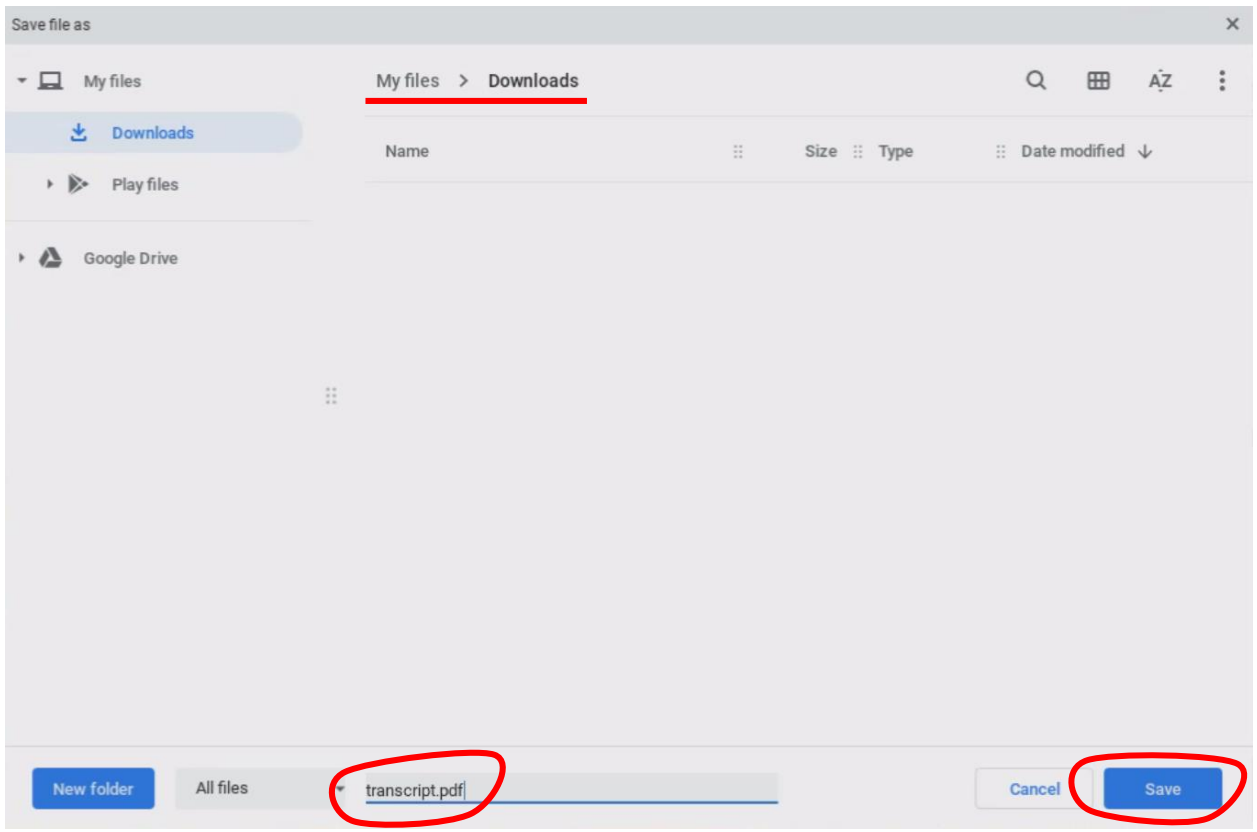

## **STEP 3A:** *Upload Unofficial Transcript to your Application as SBCC Student*

- Go back into your Scholarship Application and scroll down to the Transcript question
- Click on "Choose File" to select your saved PDF of your Unofficial Transcript

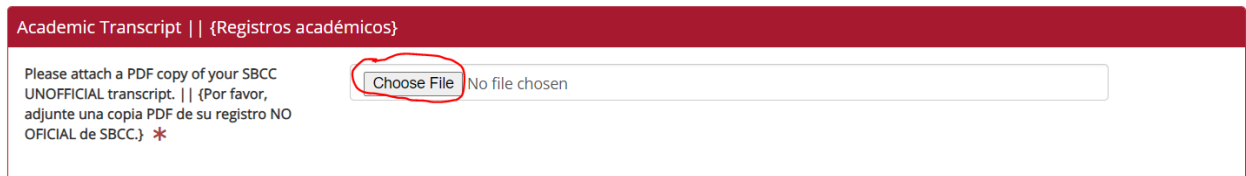

 You will see the screen below – Select the "Downloads" folder from the left hand side, or from the middle

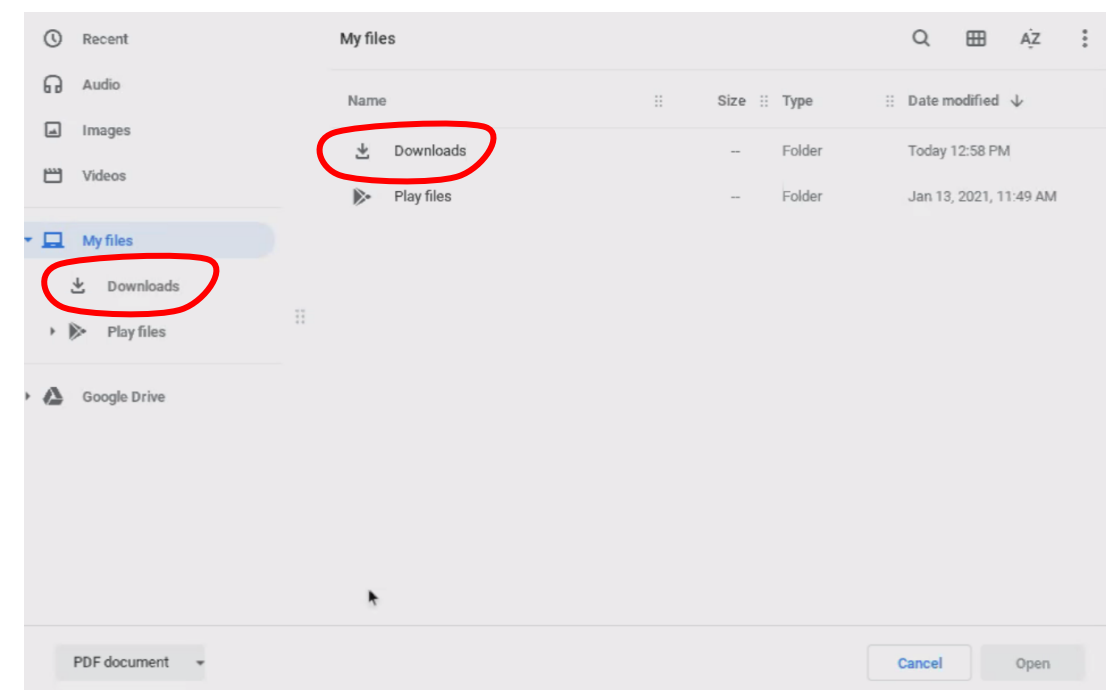

Next, select your saved Unofficial Transcript and click "Open"

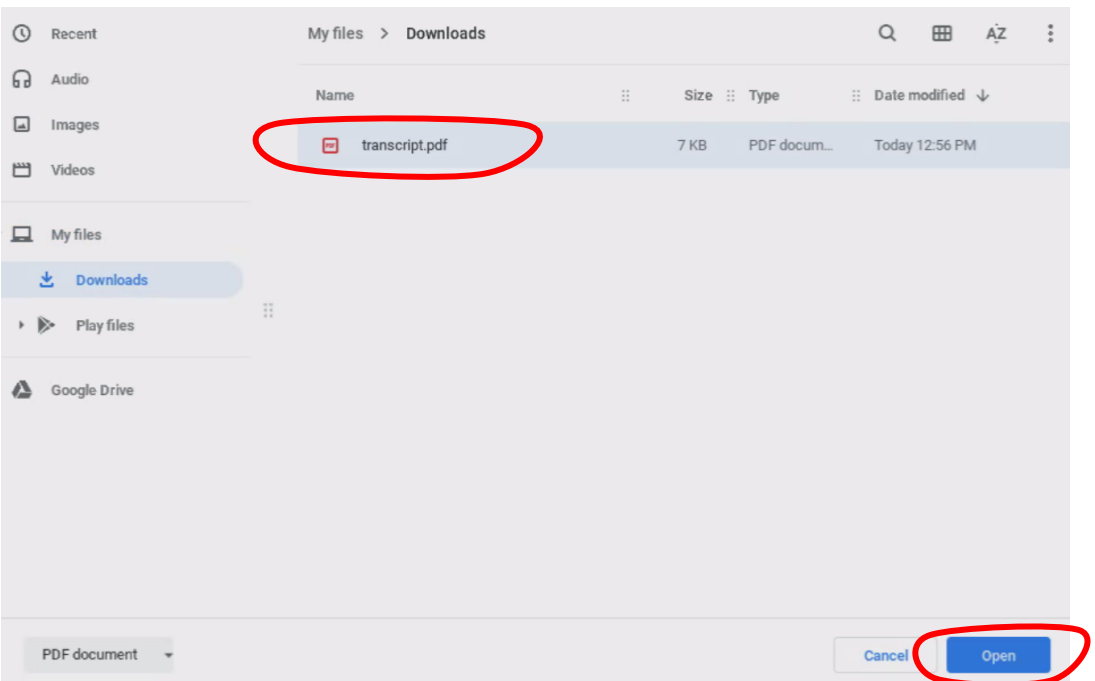

You will see the that the transcript has uploaded successfully because it will appear in the text box

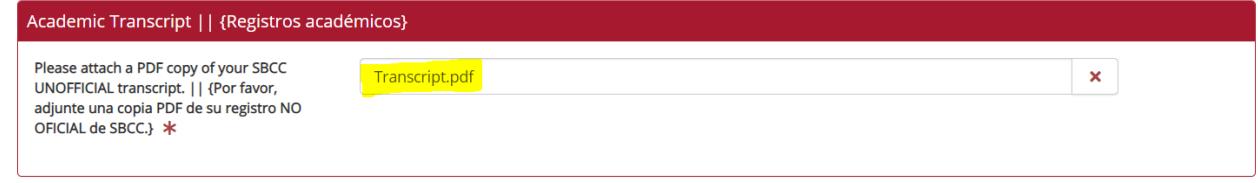

**STEP 3B:** *Upload Unofficial Transcript to your Application as a Non-SBCC Student*

- Go back into your Scholarship Application and scroll down to the Transcript question
- Click on "Choose File" to select your saved PDF of your Unofficial Transcript from location in which you saved it

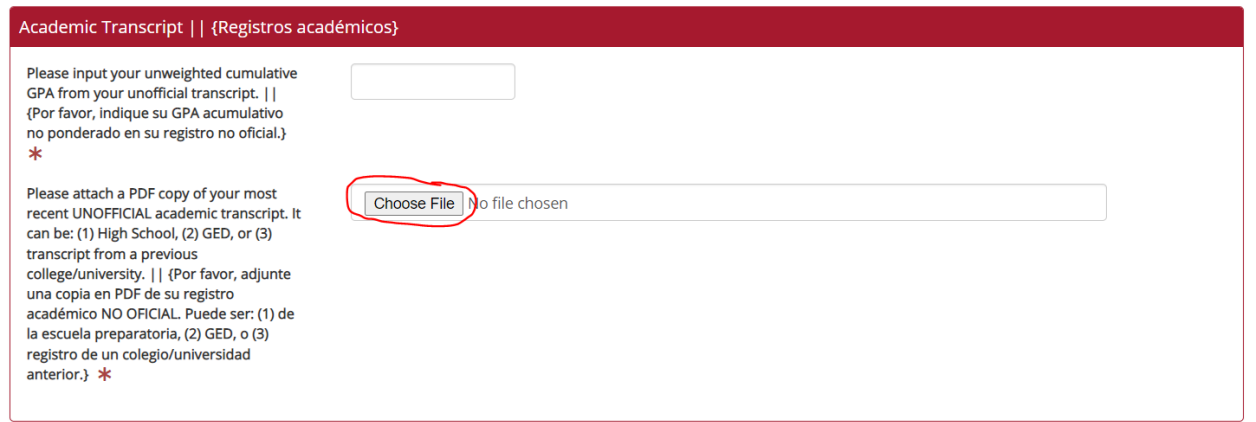

 You will see the screen below – Select the "Downloads" folder from the left hand side, or from the middle

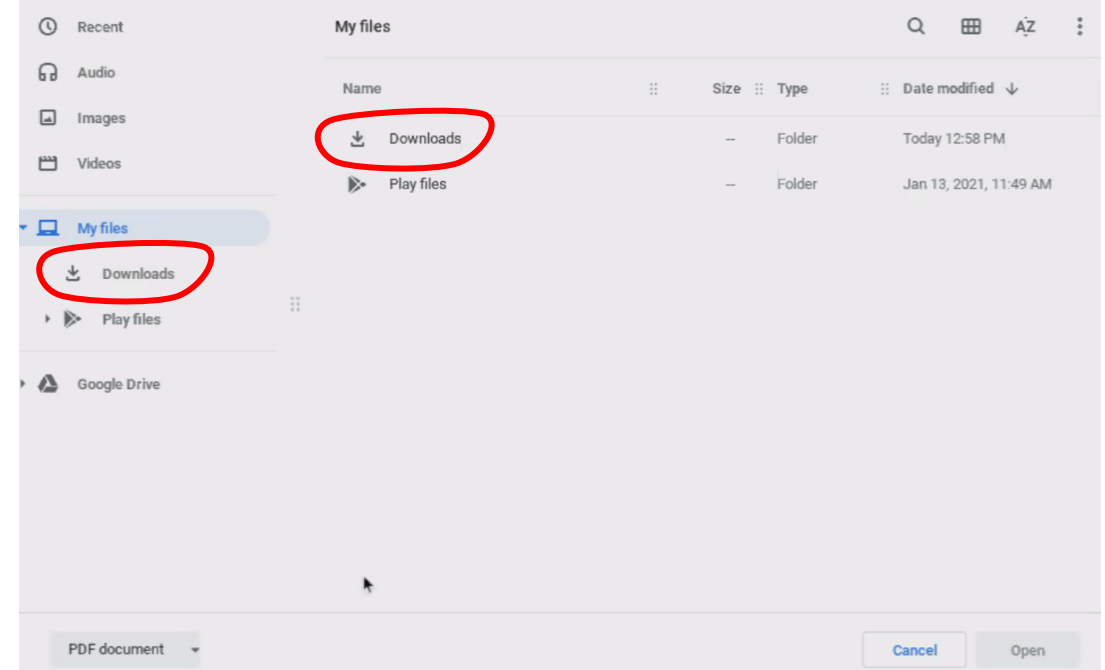

Next, select your saved Unofficial Transcript and click "Open"

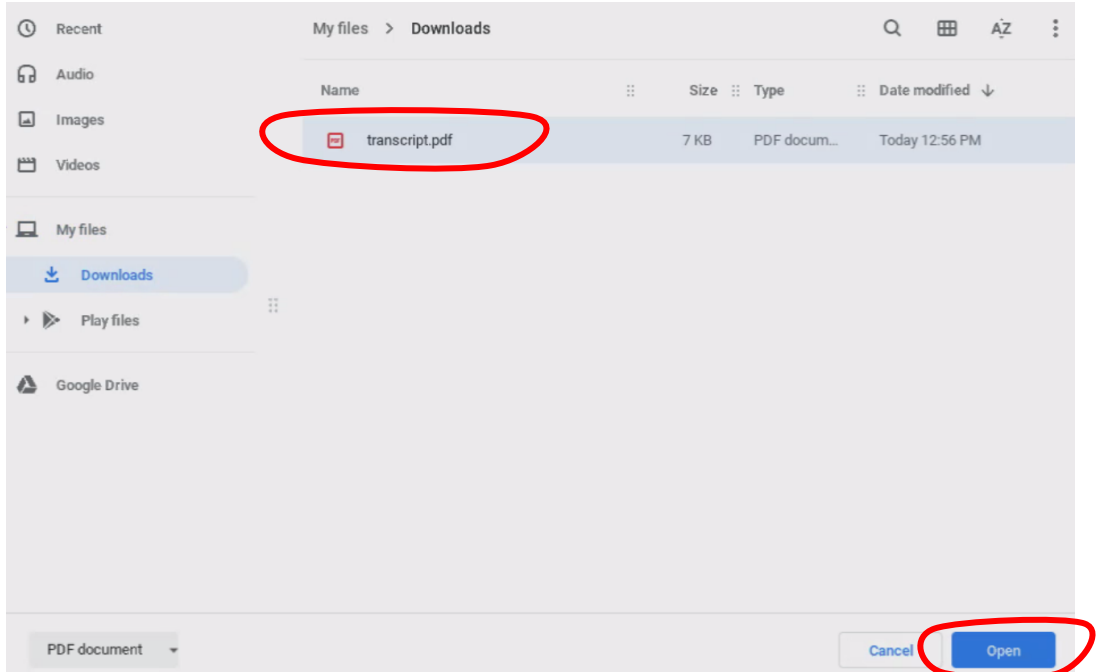

You will see the that the transcript has uploaded successfully because it will appear in the text box

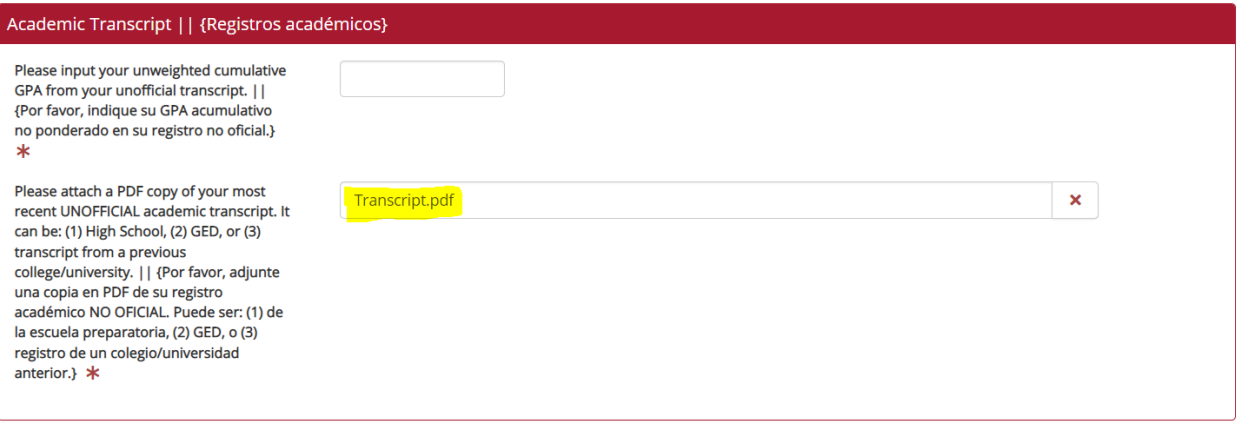